# *Chapter*

# *14 The Windows Resource Kit Disk*

This chapter describes the utilities, programs, drivers, and documentation provided on disk with the *Windows Resource Kit*. These utilities can also be downloaded from the Microsoft Product Support Download Service. For instructions on using this service, see "Online Services" in Appendix A, "Windows Resource Directory."

#### *To install the Windows Resource Kit utilities:*

- 1. Insert the Windows Resource Kit disk into a floppy drive.
- 2. Choose Run from the File menu in File Manager or Program Manager.
- 3. In the command-line box, type **a:setup** (if A is the drive that contains the disk) and press ENTER.

This installs the utilities in the directory of your choice, and also creates a Program Manager group called "Windows Resource Kit."

If you decide to remove any of these utilities, see the description of the individual utilities later in this chapter for the associated filenames.

#### *Contents of this chapter*

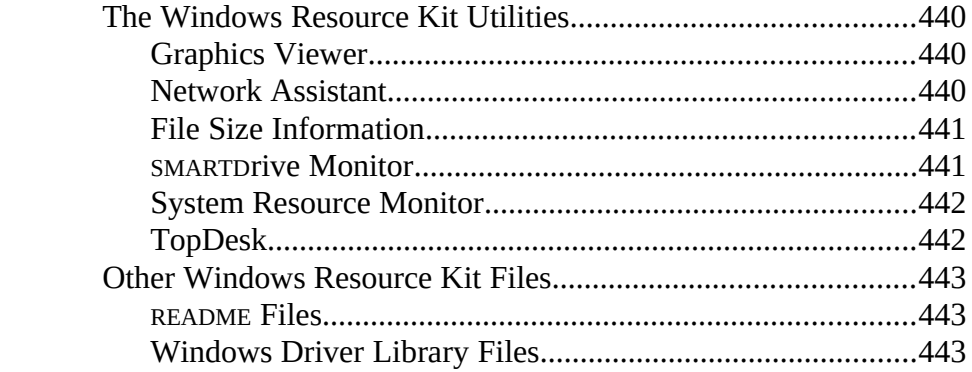

*Windows Resource Kit*

Network Support Files...........................................................444

#### *The Windows Resource Kit Utilities*

The *Windows Resource Kit* utilities range from applications for manipulating desktop wallpaper to File Manager extensions. The utilities include:

Graphics Viewer SMARTDrive Monitor File Size Information TopDesk

Network Assistant System Resource Monitor

#### *Graphics Viewer*

Graphics Viewer (BMPVIEW.EXE) allows you to view graphics files that are in Bitmap, MetaFile, and Icon formats. Graphics Viewer also allows you to load any files in Bitmap format as the desktop wallpaper. To run Graphics Viewer, double-click its icon in the Windows Resource Kit group. When the Graphics Viewer is running, press F1 for information about its features.

Figure 14.1

Graphics Viewer

## *Network Assistant*

Network Assistant (NETAPP.EXE) is an application for managing the network connections for both disk and printer devices. This utility has three parts that you can see by double-clicking the icon in the Network Assistant main window:

- · Network Connections, for managing your disk and printer connections.
- · Connection List, for maintaining a list of frequently used connections.
- · Network Utilities, for viewing network specific information.

Figure 14.2

Network Assistant

#### *File Size Information*

File Size Information (FILESIZE.DLL) is an extension to File Manager. After you install it, this extension adds a menu to File Manager named Info. Choose this menu for information about a selected item such as Number of Files, Number of Directories, and Total Disk Space. This is especially useful for viewing the disk space occupied by a selected parent directory and all its subdirectories.

Figure 14.3

File Size Information

#### *SMARTDrive Monitor*

The SMARTDrive Monitor (SMARTMON.EXE and SMARTMON.HLP) provides an interface to the SMARTDrive 4.0 disk cache included with Windows 3.1. SMARTDrive Monitor displays a graph showing Cache Hit Rate. Each column in this graph represents the percentage of "hits" on the cache during the specified sampling frequency (the default is 500 msec). A hit occurs each time Windows looks to SMARTDrive for information and finds it in the cache. The SMARTDrive Monitor also displays the Hit Rate when minimized. To run this application, double-click its icon in the Windows Resource Kit group. When SMARTDrive Monitor is running, press F1 for information about its features.

Figure 14.4

SMARTDrive Monitor

#### *System Resource Monitor*

The System Resource Monitor (SYSMETER.EXE and SYSMETER.HLP) displays the current use of the USER heap, the GDI heap, and system memory. The application displays three bars that represent the percent-free of each of the three monitored areas. To run this application, double-click its icon in the Windows Resource Kit group. This utility also provides information while minimized. When System Resource Monitor is running, press  $F1$  for information about its features.

Figure 14.5

System Resource Monitor

#### *TopDesk*

TopDesk (TOPDESK.EXE and TOPDESK.HLP) presents a small representation of the virtual desktop, showing your current desktop, the home desktop, all visible windows, and, optionally, all ghost windows. TopDesk lets you manipulate all of these objects with various keyboard and mouse actions. The model it presents gives you a clean, intuitive way to switch between several applications while conserving precious screen space. To run this application, double-click its icon in the Windows Resource Kit group. When TopDesk is running, press F1 for information about its features.

Figure 14.6

TopDesk

## *Other Windows Resource Kit Files*

The other files on the Windows Resource Kit disk include README files, selections from the Windows Driver Library, and network support files.

## *README Files*

Several document files are copied during the installation of the utilities. These README files include additional information about Windows 3.1. You can read (and print) the files with Windows Write. These files include:

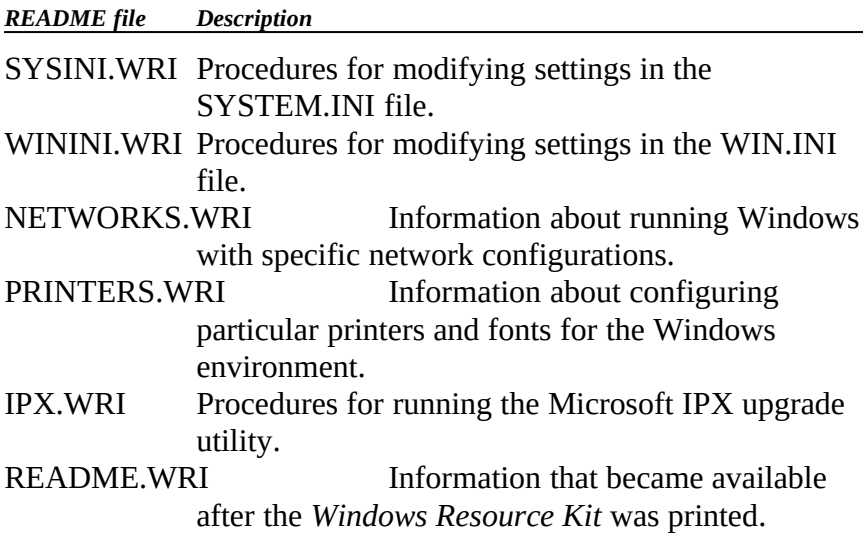

#### *Windows Driver Library Files*

The Windows Resource Kit disk includes a selection of files from the Windows Driver Library (WDL). These drivers were released with the *Windows Resource Kit* on April 6, 1992.

The complete Microsoft Windows Driver Library contains device drivers made available after Windows version 3.1 was released. Device drivers are added to the WDL as they become available. If you have a modem, you can download the WDL device drivers from network services including CompuServe, GEnie, Microsoft OnLine, various user-group bulletin-board services (BBSs on the APCUG network), and the electronic downloading service maintained by Microsoft (206 637-9009). If you do not have a modem, you can obtain disks by calling Microsoft Customer Support Services at 800 426-9400.

If your copy of Windows was acquired outside the United States,

the package contains a subsidiary information card listing bulletinboard services (BBSs) from which you can obtain updated device drivers. The card also lists local subsidiary telephone numbers you can call to obtain drivers if no BBS is available or you cannot access a BBS.

The following sound drivers are included on the Windows Resource Kit disk.

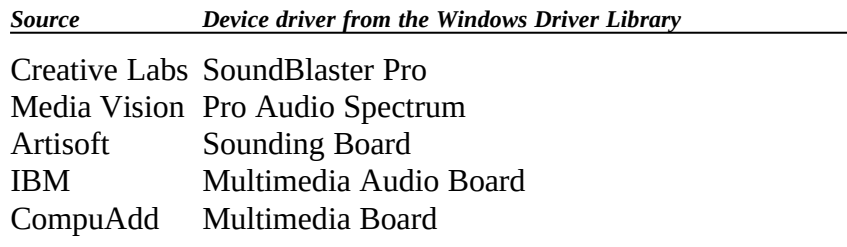

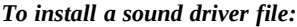

- 1. Insert the Windows Resource Kit disk in your floppy drive.
- 2. Run Control Panel, and double-click the Drivers icon.
- 3. Click Add and choose Unlisted or Updated Driver.
- 4. Select the driver you want from the list and press ENTER.

#### *Network Support Files*

The Microsoft IPX Upgrade utility assists network administrators who need to update the Novell NetWare version on their client workstations in order to run Windows 3.1. The Windows 3.1 components from Novell require the workstation to be running recent versions of the NetWare client software, including the NetWare shell, IPX, and (if you are running ODI-model) LSL. Updated versions of these components are included with Windows 3.1 and are copied to the user's Windows SYSTEM subdirectory when Setup detects NetWare. The files are also copied to a shared WINDOWS directory during Administrative Setup (**setup /a**). For details about upgrading workstations, see NETWORKS.WRI on the Windows Resource Kit disk.

The NetWare shell and the ODI-model IPXODI.COM and LSL.COM files are easy to install. However, to upgrade a dedicated-model IPX.COM, the administrator must use a set of NetWare utilities to link a new version of IPX.COM and then manually configure the hardware options. The Microsoft IPX Upgrade utility automates this time-consuming process, allowing new versions of IPX.COM to be built and properly configured without the administrator's

intervention. The utility can be run by the user, by an administrator, or from the user's logon script or AUTOEXEC.BAT file. The utility can also be run from a shared network drive or from a floppy disk.

For details about using the Microsoft IPX Upgrade utility, see the IPX.WRI file on the Windows Resource Kit disk.